# **AUTOMATION**

#### VIEWING ALL RUES & SCHEDULES

Once you have logged onto the Smart Services web portal you will see the menu options like those displayed on the left.

Click on the option 'Automation'

Here you will see a page displaying your current rules and schedules.

Click on Rules to see all the current rules, and click Schedules to see all the current schedules on the menu.

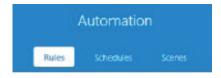

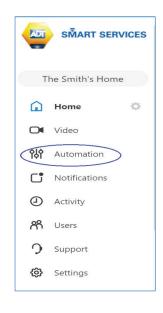

On this page you can switch an existing rule or schedule or off

You can also edit an existing rule or schedule

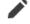

And delete them completely

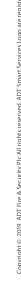

# **Automation Smart Plugs**

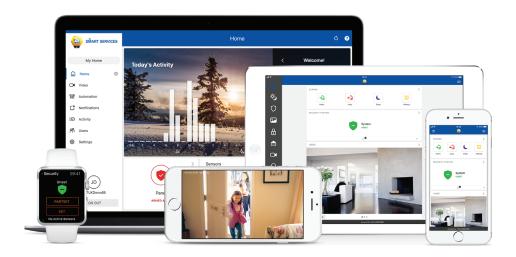

GET MORE THAN AN ALARM FROM YOUR SMART HOME SECURITY SYSTEM

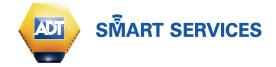

# **Smart Plugs - Event Rules**

The inclusion of ADT's smart plugs in your home security system are an easy and convenient way to enhance security.

However it's the ability to set up rules and schedules with other ADT devices in your home that really makes your home security smart.

Once your smart plugs are linked to your security system there are a number of options you can use:

Getting started with Rules and Schedules is simple and can be done from the ADT *Smart Services* web portal.

VISIT THE SMART SERVICES PORTAL

Go to at www.smartservices.co.uk and log in, these will be the same login details you will use for the ADT Smart Services Mobile app

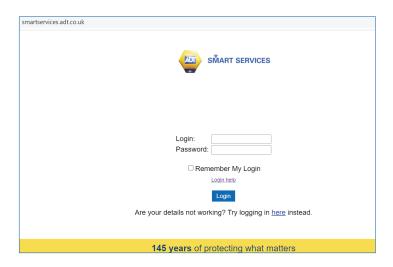

## **2** EXAMPLES OF RULES

Here are some examples of the rules you can use to enhance your security system.

Turn lights / power socket on when somebody walks past a motion detector or opens a door

Turn lights / power socket on when a video device detects movement

Turn lights / power socket off to save power when you leave home or set the alarm

Turn lights / power socket on a random times when out to simulate occupancy

Turn Lights / power socket on or off based on your location (Geo Fence)

Schedule the Smart plug to turn on or off at set times

#### 3 HOW TO SET UP A NEW RULE

Once you have logged into the Smart Services web portal you will see the menu options like those displayed on the left.

Click on the option 'Automation'

Here you will see a page displaying your current rules and schedules.

Click Rules and then + Add New Rule as shown below.

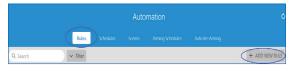

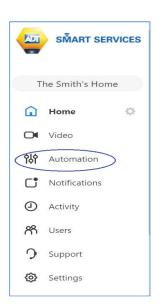

# **Smart Plugs - Event Rules**

## **FVFNT RUIF**

An event-triggered rule can be programmed to occur in the event of an alarm, when you arm or disarm the system, when any of the security sensors on your system such as movement detectors or door contacts are active or inactive or when people cross a Geo-fence (see section below on Geo-Fence for more information).

Select Event-triggering Rule as show.

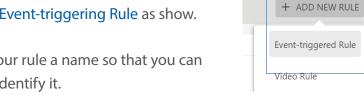

Give your rule a name so that you can easily identify it.

|     |                              | Event-Triggered Rule |  |
|-----|------------------------------|----------------------|--|
| Nar | ne of rule:                  |                      |  |
| Wh  | en this event occurs:        |                      |  |
|     | Alarm                        |                      |  |
|     | Arm/Disarm                   |                      |  |
|     | Sensor Activity              |                      |  |
|     | People cross a Geo-Fence     |                      |  |
|     | Doorbell Camera              |                      |  |
| Do  | porbell 🕶 Detects Motion 💌   |                      |  |
| Per | form this action:            |                      |  |
| Tu  | rn ON - selected devices for |                      |  |
| Inc | definitely                   |                      |  |
| Sel | ect Devices                  |                      |  |
| На  | allway lamp                  | default              |  |

You will then need to tick the option(s) for when you would like the event to occur.

Alarm events can be all alarms or specific sensors. When you select alarm you will be presented with further options.

An event can be programmed to occur when the system is armed stay or away or when the system is disarmed.

An event can be programmed for any sensor activity. An event can occur if a Geo-Fence is crossed.

# **5** ACTIONS TAKEN & TIME FRAME

Once you have selected when the event occurs you next have to program what happens.

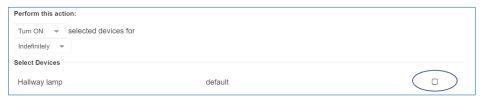

The options above allow you to turn ON or OFF the selected device with a time frame ranging from 15seconds to 24hrs, or indefinitely.

You then need to select the device you want to control, a list of all your smart devices will be shown, ensure that you tick the device you wish to control using the box as shown above.

Lastly you must set how when you want the rule to run. The following options can be selcted, All Times or on Set Days/Times.

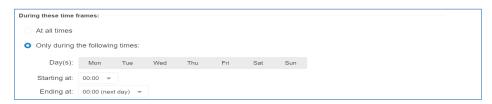

## SAVE

Once you completed the rule and set all the options you require as detailed above ensure that you save the rule by hitting the Save button.

SAVE

Your rule will now be active and will appear in the list of rules in the Automation section of the portal.

# Smart Plugs- Video Rules

## 1 VIDEO RULE

A video rule can be configured to record video when activity is detected inside a ground zone or when a tripwire is crossed. Smart video alerts will notify you only about objects (people, vehicles or animals) that you mark as important.

Enusre you are log into the ADT Smart Serivces App as shown in step 1 of Event Rules (page 2).

Click on the option Automation on the main menu,

Click Rules and then + Add New Rule,

and then Select Video Rule as shown below.

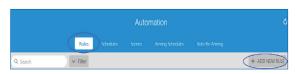

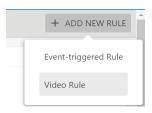

## 2 VIDEO ANALYTICS

It is recommended to select a Video Analytics rule from the vidoe rule options.

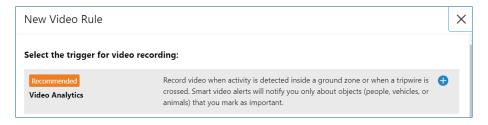

# 3 SELECT THE CAMERA

If you have mulitple ADT smart caemras at your property you will see these listed with the names you have already given them e.g. Hallway camera, Livingroom cam, Garden cam etc...

You must select camera you wish to set the rule for and then selected the options either creating a Ground Zone area or a virtual Tripwire. Select an opton click next and set up the areas you want to trigger the recording to you prefernces.

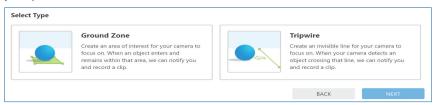

# 4 VIDEO ANALYTICS

Our smart video analtyics, enable you to select and customise what you want the record ,capture and be notified about. You can use these to select what you want to trigger the smart plugs. As shown below:

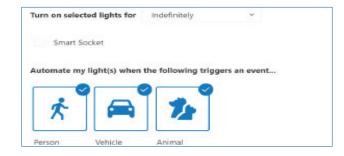

#### 5 SAVE

Once you completed the rule click the Save button.

SAVE